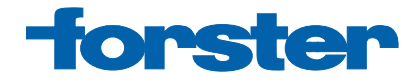

# **Benutzerhandbuch**

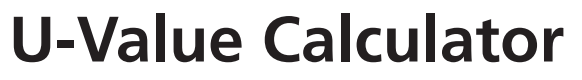

**Version 1.4.5**

## **Installation**

- 1. Die CD startet automatisch die Installationsroutine. Wenn der Autostart ausgeschaltet ist, die Datei autoStartSetup.exe ausführen
- 2. Gewünschte Sprache wählen
- 3. Button Installation drücken
- 4. Installationsordner wählen
- 5. Auf dem Desktop wird automatisch ein Icon mit der Bezeichnung Forster U-Value Calculator erstellt
- 6. Beim ersten Start erscheint das Fenster Produktaktivierung
- 7. Falls eine Seriennummer vorhanden ist, diese in das vorgesehene Feld eintragen und OK drücken
- 8. Wenn keine Seriennummer vorhanden ist, den Link Seriennummer beantragen anklicken
- 9. Es erscheint das Fenster Antragsformular
- 10. Alle mit einem Stern gekennzeichneten Felder ausfüllen
- 11. Ist eine Internetverbindung vorhanden, anschliessend den Button Übertragen drücken

Der Antrag wird automatisch übermittelt

Sie erhalten anschliessend sofort eine Bestätigung für den Empfang

12. Ist keine Internetverbindung vorhanden, anschliessend den Button Drucken anklicken

Dieser Antrag kann per Telefax oder Post übermittelt werden

13. Sie erhalten anschliessend per E-Mail, Fax oder Post eine Seriennummer, je nachdem, welche Option Sie gewählt haben. Diese muss nun im Fenster Produktaktivierung eingetragen werden

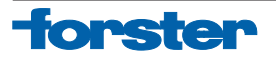

# **Inhalt**

Dieses Programm unterstützt Sie, durch eine Grafikoberfläche und hinterlegte Datenbank, bei der U-total-Berechnung von frei wählbaren Elementen aus thermisch getrennten Forster Profilen.

# **Update**

Sie werden schriftlich informiert, wenn ein neues Update verfügbar ist. In der Kopfzeile des Programms finden Sie unter Help die Update-Funktion.

## **Hilfe**

In der Kopfzeile des Programms finden Sie unter Help eine Software-Beschreibung oder Sie wählen den Helpbutton.

In diesem File werden Ihnen die Funktionen und der Ablauf des Programms erklärt. Für weitere Fragen steht Ihnen unsere Helpline zur Verfügung: **+41 71 447 43 36**.

### **Systemvoraussetzung**

#### **Software**

- Windows XP
- Windows Vista
- Windows 7
- NFT 4.0 Client (ist im Lieferumfang enthalten)

#### **Hardware**

- Pentium, 1GHz
- 512 MB RAM
- 600 MB freier Festplattenspeicher
- Grafikauflösung 1024 x 768
- CD ROM Laufwerk

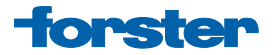

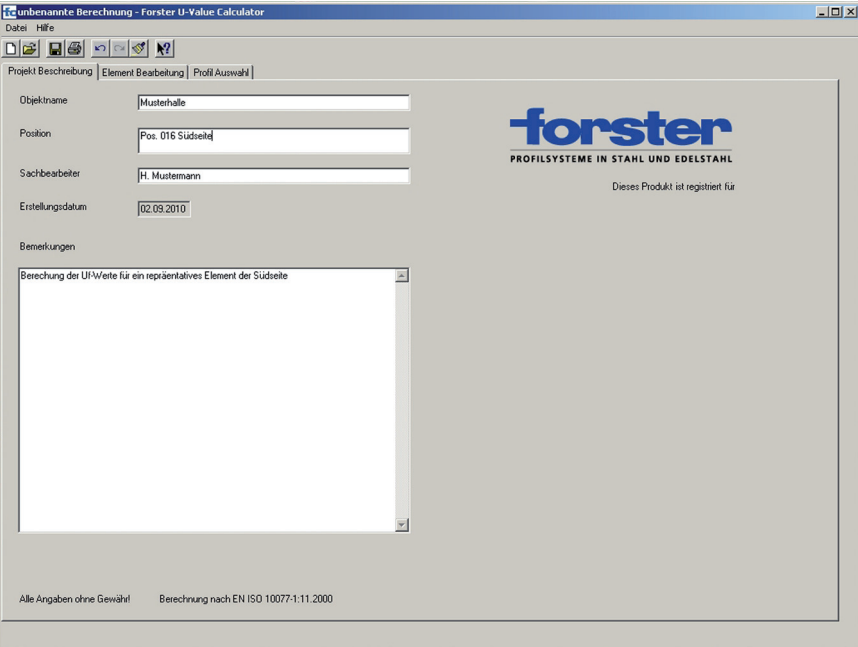

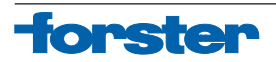

#### Im Register "Projekt Beschreibung" werden die wichtigsten Projektdaten erfasst

So können Sie auch komplexe Gebäudeeinheiten selektiv beschreiben und gesondert berechnen. Ebenso können im Fenster Bemerkungen zusätzliche Angaben zum Projekt bzw. zum berechneten Element gemacht werden, was die Zusammenfassung der Berechnungen vereinfacht.

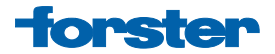

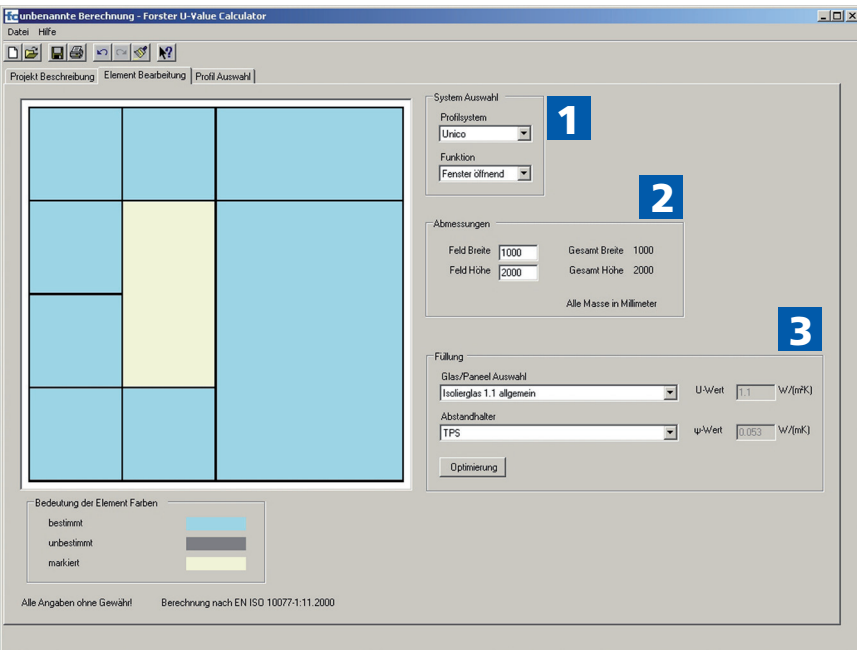

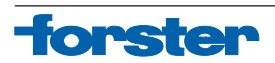

#### **Im Register "Element Bearbeitung" werden die zu berechnenden Elemente spezifiziert**

- 1) Unter System Auswahl werden das Profilsystem und die Funktion ausgewählt. Unter Funktion wird die feststehende oder zu öffnende Funktion des gewählten Systems ausgewählt. So z. B. ein Fensterflügel in Forster unico.
- 2) Unter Abmessungen können einfach und schnell die Grösseneinheiten angepasst oder verändert werden.
- 3) Unter Füllung werden die Füllungstypen und Randverbundsysteme ausgewählt. In dieser Datenbank sind alle zurzeit gebräuchlichen Isoliergläser, Paneelfüllungen und Abstandshalter hinterlegt. Sollte ein benötigter Glastyp oder Abstandshalter nicht in dieser Auswahl zur Verfügung stehen, kann dieser Wert über eine freie Eingabe bestimmt werden.

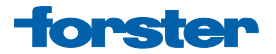

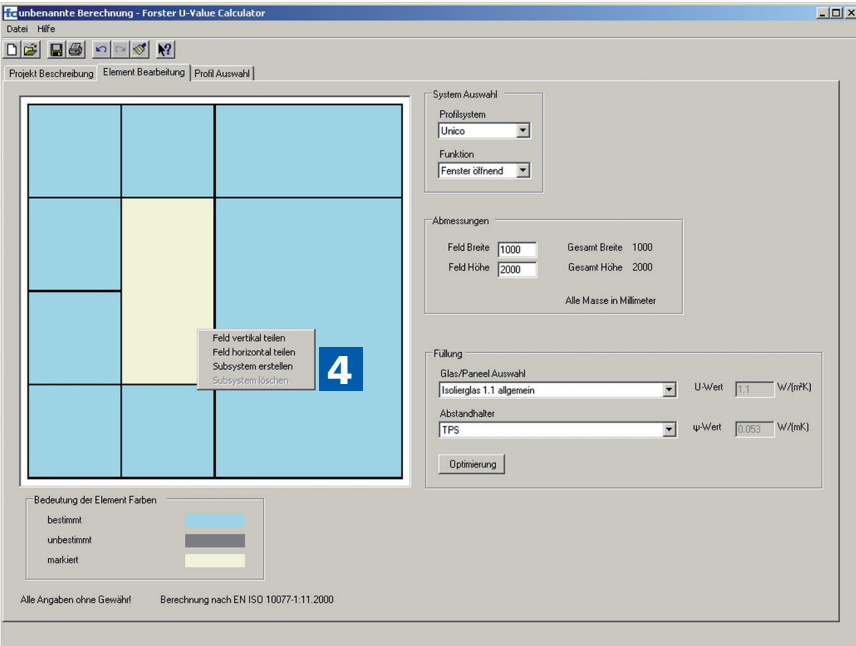

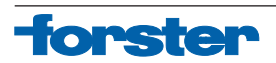

4) Mit einem Rechtsklick auf der Maustaste erscheinen einige Auswahlbegriffe. Eine Auswahlmöglichkeit ist die Teilung oder Veränderung der Felder sowohl horizontal wie auch vertikal. Bei Auswahl eines Feldes ist es zusätzlich möglich, ein Subsystem wie z. B. ein Fenster oder eine Tür einzufügen oder ein bestehendes Subsystem zu löschen.

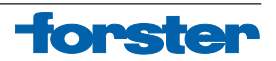

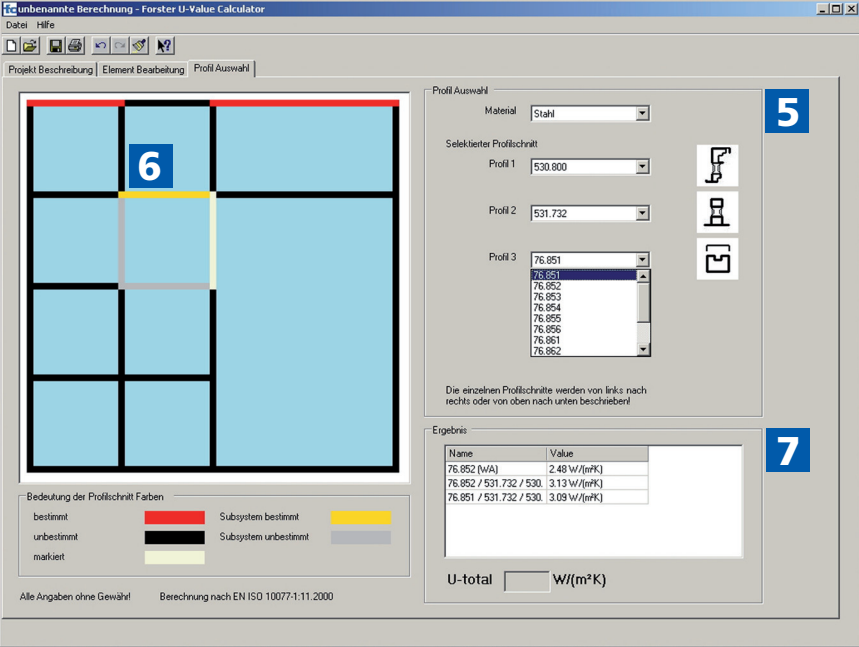

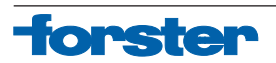

#### **Im Register "Profil Auswahl" werden die zu berechnenden Profile spezifiziert**

- 5) Im Auswahlfenster Material wird die gewünschte Materialqualität (Stahl, Edelstahl oder Kombination) gewählt. Im Auswahlfenster Selektierter Profilschnitt kann das Profil oder die Profilkombination bei Einsatzelementen bestimmt werden. Neben der Profilnummer erscheint zusätzlich noch die Schemadarstellung des in der Auswahl befindlichen Profils. Durch Anklicken des selektierten Profils wechselt die Farbe von Schwarz zu Rot. So erkennt man, welche Profile bereits bestimmt und welche noch auszuwählen sind.
- 6) Das gleiche Auswahlprinzip gilt auch für die Festlegung der Profile für das Subsystem. Hier werden bei der Profilauswahl alle Profile angezeigt, welche in dieser Kombination verwendet werden. Beim Subsystem werden die bereits selektierten Profile mit gelber Farbe gekennzeichnet, so erkennt man sofort, wo sich ein bewegliches Element im zu berechnenden Rahmen befindet.
- 7) Im Fenster **Ergebnis** erscheinen alle U<sub>f</sub>-Werte von Einzelprofilen und Profilkombinationen, welche im Element bereits spezifiziert und ausgewählt sind. Diese Fenster dienen der zusätzlichen Information und Kontrolle.

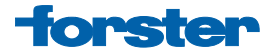

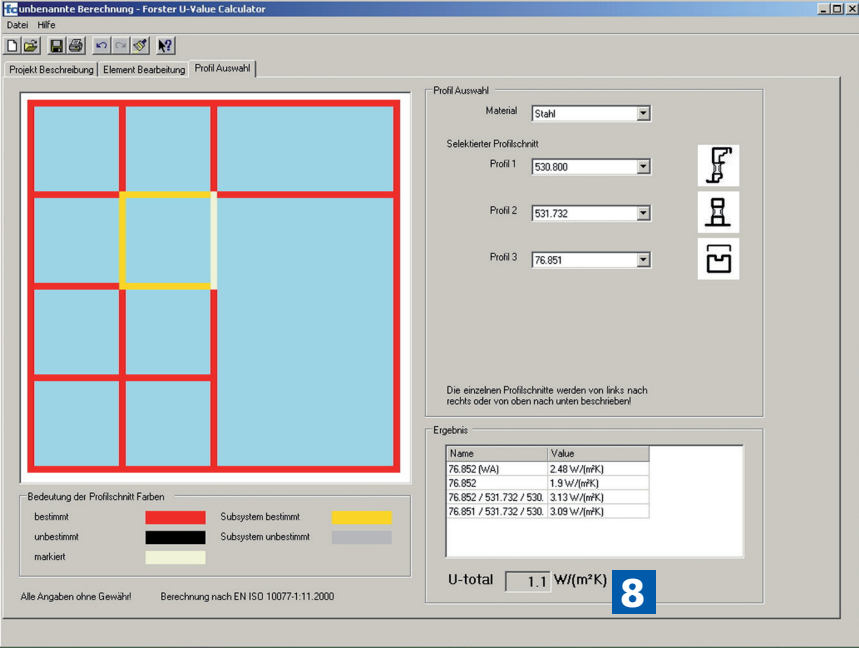

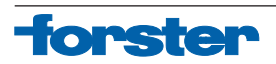

8) Nachdem alle Profile im Element ausgewählt und spezifiziert sind, erscheint im Fenster U-total der U-Gesamtwert des Elements. Das Ergebnis dieser Berechnung kann auf zwei verschiedene Arten ausgedruckt werden.

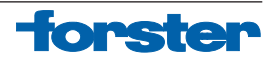

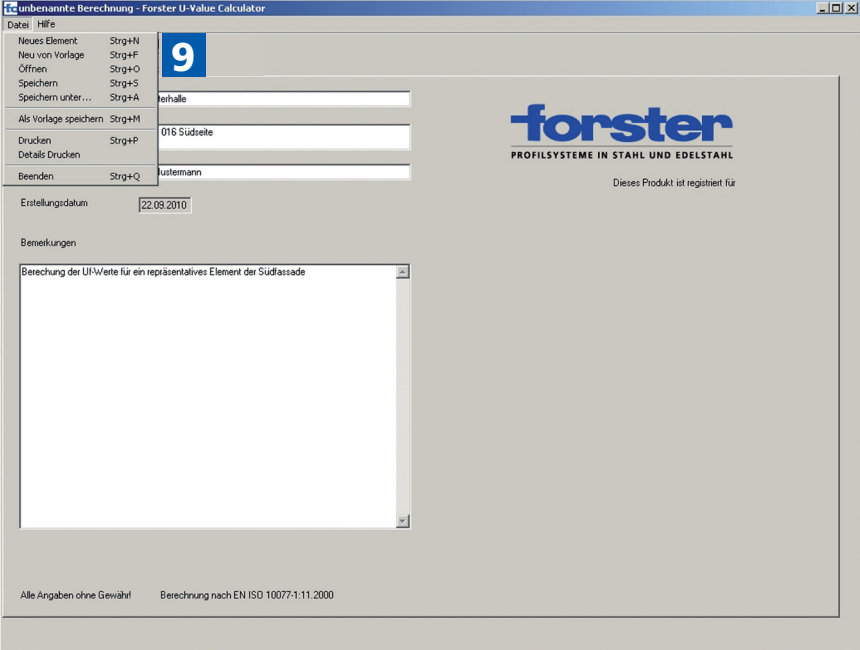

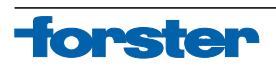

9) Mit einem Linksklick der Maus auf Datei erscheinen unterschiedliche Speicherfunktionen. Bei Speichern und Speichern unter wird die Datei gespeichert. Der voreingestellte Pfad speichert im Ordner masterElements. Die Funktion als Vorlage speichern erlaubt es, eine eigene Bibliothek mit Vorlagetypen zu erstellen. Unter Neu von Vorlage können diese Vorlagetypen eingesehen und geöffnet werden.

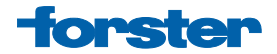

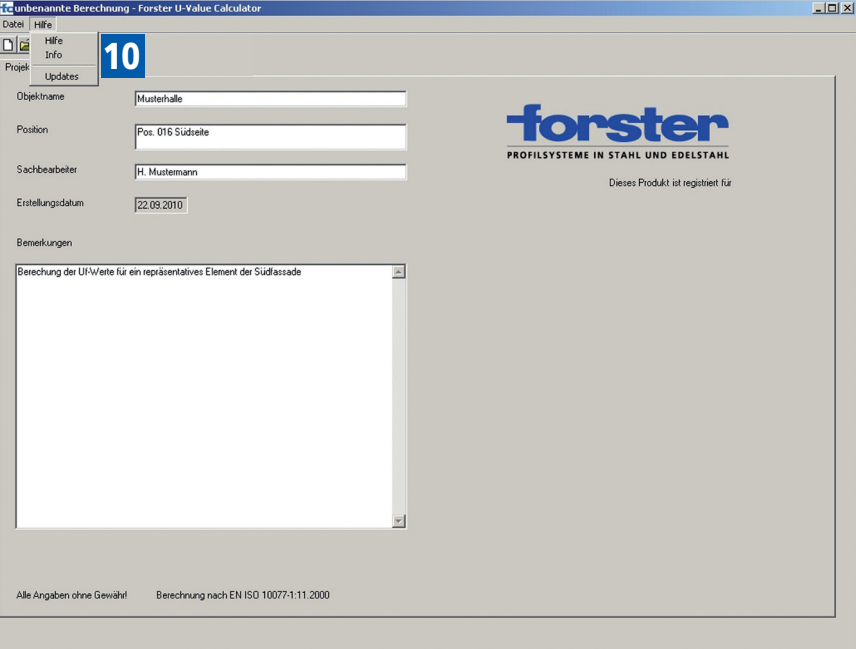

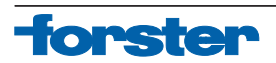

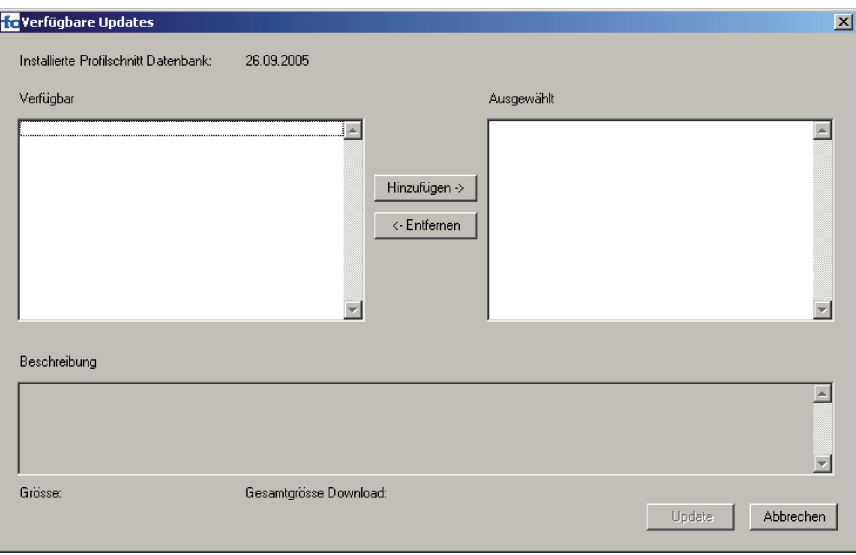

10) Mit einem Linksklick der Maus auf Hilfe erscheint die Auswahl Updates. Es werden unter Verfügbar alle Updates angezeigt. Mit den Buttons Hinzufügen und Entfernen können Updates ausgewählt werden. Es werden sowohl Programm wie auch Daten aus der Datenbank über diese Funktion auf den neusten Stand gebracht.

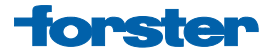

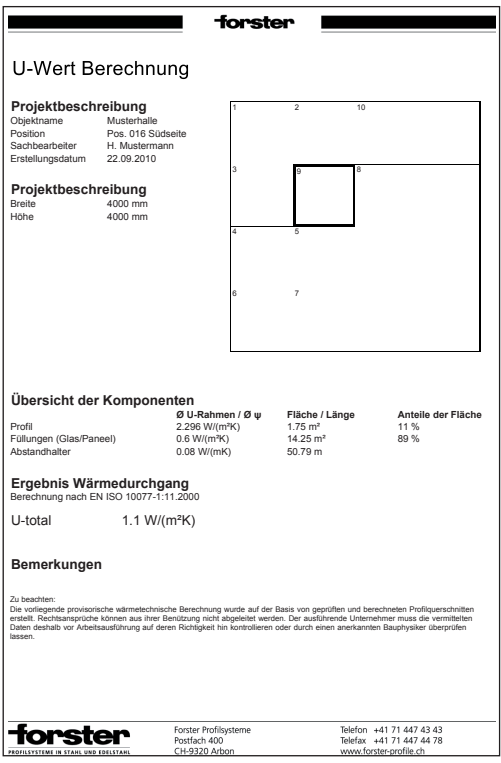

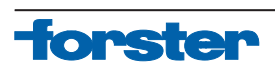

Nach Berechnung der Werte kann der Ausdruck auf eine Seite erfolgen. Neben einer Skizze sind hier alle wichtigen Eckdaten des berechneten Elements dargestellt. Man findet hier neben dem berechneten U-Gesamtwert auch die Projektbeschreibung (Daten zu Projekt und Element), die Übersicht der Komponenten (U<sub>f</sub>-Wert des Rahmens, der Füllung und Abstandshalter sowie Angaben über Fläche und Länge der Profile) des Elements. Neben diesem "einfachen" Ausdruck besteht auch noch die Möglichkeit, jedes einzelne Feld des Elementes auf einer gesonderten Seite auszudrucken. Hierdurch hat man die Möglichkeit, einzelne Felder zu analysieren und auszuwerten.

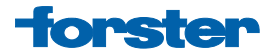

Forster Profilsysteme AG | CH-9320 Arbon info@forster.ch | www.forster-profile.ch

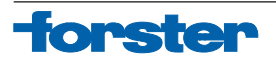